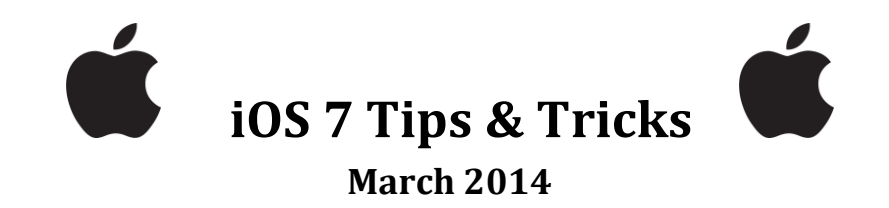

## **What is iOS?**

- iOS is the operating system for the iPod, iPhone, and iPad devices, created by Apple Computers.
- Timeline
	- $\circ$  iOS 1 2008  $\circ$  iOS 5 2011  $\circ$  iOS 8 2014?
	- $\circ$  iOS 3 2009  $\circ$  iOS 6 2012
	- $\circ$  iOS 4 2010  $\circ$  iOS 7 2013

## **iPod Touch vs iPhone vs iPad**

- The iPod Touch is very similar to the iPhone, except:
	- o The iPod costs less than the iPhone;
	- o The iPod is thinner than the iPhone;
	- o The iPhone has cellular service, so it can make phone calls; and
	- o There aren't any 2-year contracts to sign for the iPod.
- Older iPods/iPhones have a 3.5" diagonal display, but the newer versions have a 4" diagonal display.
	- o The new display is the same width as the old display, but the new display is taller.
- The iPad is similar to the iPod Touch, except that it has a 9.7" diagonal display.
	- o The iPad Mini has a 7.9" diagonal display.
- The 3.5" iPod, 3.5" iPhone, the iPad, and the iPad Mini all have the same aspect ratio, 4:3.
	- o This is the same aspect ratio as standard definition TV.
- The 4" iPod and 4" iPone have an aspect ratio of 16:9.
	- o This is the same aspect ratio as HDTV.
- Newer iPods, iPhones, iPads, and iPad Minis incorporate apples *retina display*.
	- o Retina 3.5" iPods and iPhones have a resolution of 960 x 640 (326 pixels/inch).
- o 4" iPods and iPhones have a resolution of 1136 x 640 (326 pixels/inch).
- o Retina iPads have a resolution of 2048 x 1536 (264 pixels/inch).
- o Retina iPads have a resolution of 2048 x 1536 (326 pixels/inch).

 $\bullet$ 

## **iOS 7 Tips & Tricks**

- The *open apps screen* shows all active apps.
	- o Get to the preview screen by double-tapping the home button.
	- o Switch to an app by tapping on its preview image or its icon.
	- o End an app by touching its preview image and swiping upward.
	- o Move between apps by swiping your finger left or right across preview images.
	- o Move between apps faster by swiping your finger left or right across app icons rather than the preview images.
	- o Return to the home screen by tapping the home button again.
- Swipe your finger downward on a home screen to expose the *spotlight* and the keyboard.
	- o Spotlight lets you search for app or files on your device as well as a variety of other items.
- You can dismiss the spotlight and keyboard by tapping the keyboard image at the lower-right corner of the keyboard.
- Swipe your finger upward on a home screen to expose the *control & notification center*. This center permits one to:
	- o Play/pause/rewind/forward iTunes radio.
	- o Mute/unmute/set audio.
	- o Set/clear an alarm or other clock function.
	- o Take a picture.
	- o Put the device into airplane mode.
	- o Enable/disable Bluetooth and wireless.
	- o Lock keyboard orientation.
	- o Set the screen brightness.
	- o Enable/disable "Do Not Disturb".
- You can dismiss the control & notification center by swiping the center downward.
- Tap the top bar of any app (for example, *Facebook*) to scroll immediately back to the top.
- Any Bluetooth keyboard can be connected to your device, not just the Apple Bluetooth keyboard.
- On the iPad, you can switch between the standard onscreen keyboard and the thumb mode keyboard.
	- o Thumb mode splits the keyboard down the middle so that one can hold the iPad in display mode and type with the thumbs only.
	- o One can get to thumb mode (and back again) by swiping two fingers apart from the center of the keyboard (and back again).
- Double-tap the space bar to insert a period after a word.
- When using the keyboard to enter a URL in the *Safari* browser, tap and hold the period key to choose from a list of common domains:
	- o .us
	- o .org
	- o .edu
	- o .net
	- o .com
- Tap and hold many onscreen keyboard keys to choose from a list of special characters.
	- o For example, tap and hold "e" to choose from special characters including "é", "ë", and "ê".
- To capture a screenshot from your device, hold down the *sleep/wake* button, press the *home* button, and release both.
	- o The screen will flash momentarily, along with a "snapshot" sound.
	- o The image will be stored with the rest of your photos.
- If you are viewing a PDF file in the *Safari* browser, you can save the PDF for later viewing:
	- o Tap the screen near its center.
	- o Tap the *Open in iBooks* button that appears near the top.
	- o When the PDF opens in iBooks, it automatically is added to your library of books and documents.
- Use *Siri* to remind you of things such as:
	- o "On March 21, remind me of my wife's birthday."
	- o "Wake me up in 2 hours."
	- o "Set an alarm for 6 o'clock AM."
	- o What day of the week is April 15?"
- If Siri mispronounces your name, you can fix that!
	- o Tap the Siri button and say, "You didn't pronounce my name correctly."
	- o Siri will apologize and ask how to pronounce your name.
	- o Speak your name and listen to the three options Siri provides.
	- o Select the option that sounds best, or tell Siri that you're not satisfied with the options provided to repeat the process.
- The *compass app* on the iPod/iPhone includes a level gauge that shows you the angle to which your device is tilted.
	- o Just swipe left on the compass screen to access the level.
	- o The compass app is not found on the iPad, but one has many compasses (and levels) from which to choose on the app store.
	- o Some of the levels on the app store are spirit levels.
- You can enable *guided access* for your device, which permits a guest user (such as a grandchild) to use an app, but not to switch apps without knowing a passcode.
	- o To enable guided access:
	- $\circ$  Settings  $\rightarrow$  Accessibility  $\rightarrow$  Guided Access
	- o Set slider to "on".
	- o Enter the app your guest can use.
	- o Triple-tap the home button.
	- o Designate areas of the screen you'd like to disable.
	- o Tap *start*, enter a guided access passcode, and reenter the code.
- To disable guided access:
	- o From the app, triple-tap the home button.
	- o Enter the guided access passcode.
	- o Tap *end*.
- If vibration alerts miss your attention on your iPhone, you can turn the LED flash on the back of the phone into a flashing alert.
	- $\circ$  Settings  $\rightarrow$  Accessibility  $\rightarrow$  LED Flash for Alerts.
	- o Turn the feature "on".

## **Some Sources for Information**

- [http://newideasforyou.net/19-mind-blowing-tricks-every-iphone-and](http://newideasforyou.net/19-mind-blowing-tricks-every-iphone-and-ipad-user-should-know)[ipad-user-should-know](http://newideasforyou.net/19-mind-blowing-tricks-every-iphone-and-ipad-user-should-know)
- [http://www.techsupportalert.com/content/best-ipad-tips-and-tricks](http://www.techsupportalert.com/content/best-ipad-tips-and-tricks-updated-ios-7.htm)[updated-ios-7.htm](http://www.techsupportalert.com/content/best-ipad-tips-and-tricks-updated-ios-7.htm)
- <http://iphone.appstorm.net/roundups/50-fantastic-ios-7-tips-tricks>
- <http://www.gottabemobile.com/2013/10/05/25-hidden-ios-7-features-2>